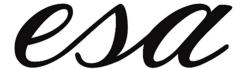

## **EXECUTIVE SCHEDULING ASSOCIATES, INC.**

## **Typing Test Instructions**

Clicking the link in the application will open a new window or a new tab depending on your browser. The page that opens will look like the image below. There will be advertisements around the page. You will be looking for the "Start Typing Test" button:

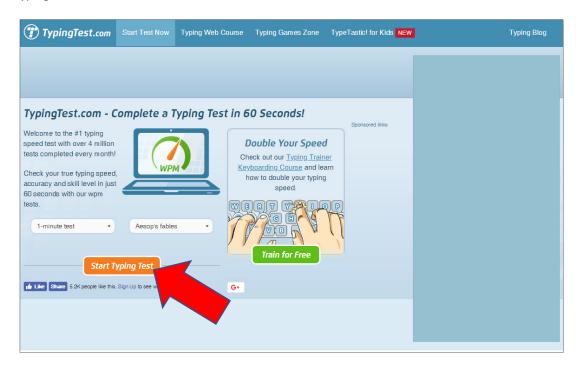

The test page will open. Again, there may be several advertisements around the page, you will only need to make sure your cursor is in the lower section of the test and begin typing.

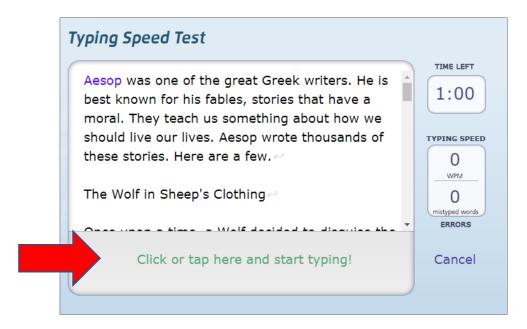

Typing Test Instructions 5/10/2018

When the test ends, your results will appear:

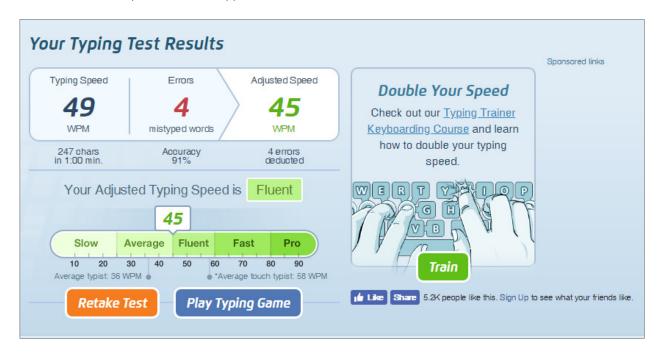

Find the long url address in your browser's address bar. Highlight and copy the link. Return to the application page and paste your link in to the appropriate answer box on the form. The link will look similar to this image:

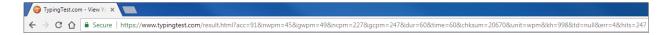

You may close the tab or page with the typing test when finished.

Typing Test Instructions 5/10/2018